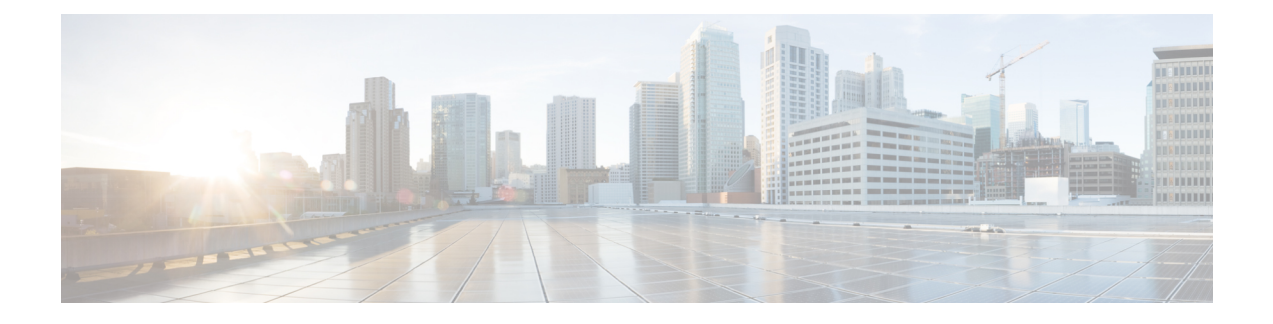

# **Visualizing the Topology**

- [Visualization](#page-0-0) Overview, page 1
- Enabling AutoNetkit [Visualization](#page-2-0) (for Windows Users), page 3
- Opening AutoNetkit [Visualization,](#page-4-0) page 5
- Using [Layers,](#page-5-0) page 6
- [Changing](#page-8-0) the Settings, page 9
- Using [Search,](#page-10-0) page 11
- Using [Filters,](#page-11-0) page 12

## <span id="page-0-0"></span>**Visualization Overview**

The visualization phase allows you to see how the nodes interact in terms of routing protocol connectivity, autonomous system (AS) numbers, Open Shortest Path First (OSPF) area, and so on. Before entering the visualization phase, you must have designed the topology and built the node configurations.

**Note**

Visualization is only available where node configurations are generated using parameters defined in AutoNetkit.

The AutoNetkit visualization runs in a browser window, either within the Cisco Modeling Labs client or in a separate browser window. Ensure that you use a compatible browser, as described in the *Cisco Modeling Labs Installation Guides* for the version of Cisco Modeling Labs that you are using.

The following figure shows an overview of the visualization phase as it appears in a browser window.

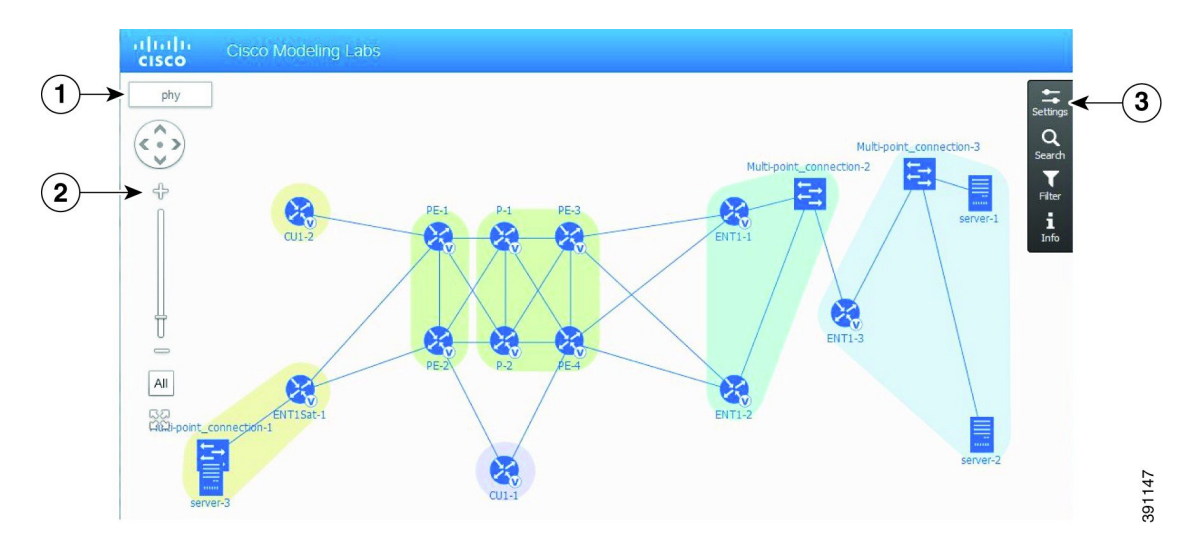

## **Figure 1: Visualization Overview**

## **Table 1: Visualization Overview**

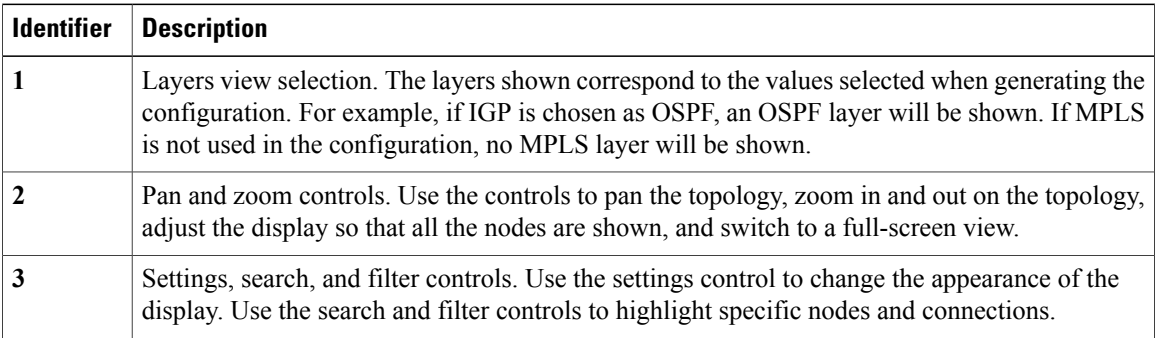

The following figure shows how the visualization compares to the topology design.

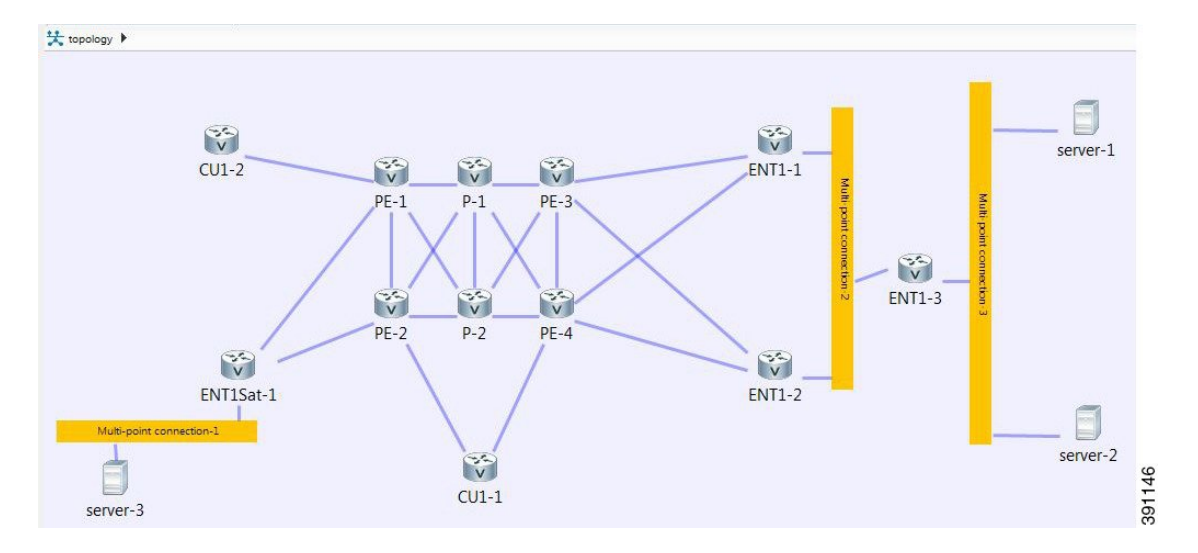

## **Figure 2: Topology Design**

During the visualization phase, you perform the tasks described in the following sections.

## <span id="page-2-0"></span>**Enabling AutoNetkit Visualization (for Windows Users)**

To enable visualization for the Cisco Modeling Labs client on Windows, complete the tasks described in this section.

## **Before You Begin**

• Ensure that you have access to the Cisco Modeling Labs client.

**Step 1** From the Cisco Modeling Labs client toolbar, choose **File** > **Preferences** > **General** > **Web Browser**. The Web Browser Preferences dialog box appears.

#### **Figure 3: Web Browser Preferences**

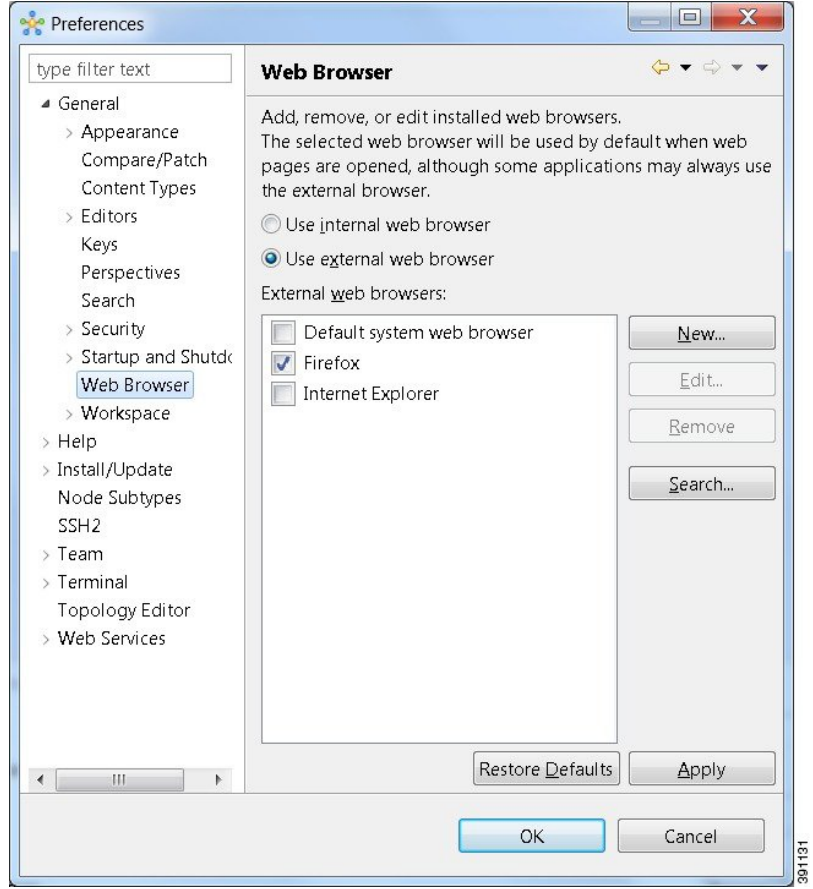

**Step 2** Click the **Use external web browser** radio button.

On Windows, only Mozilla Firefox, Google Chrome, or Apple Safari are supported as default web browsers. Internet Explorer is not supported for AutoNetkit Visualization. **Note**

**Step 3** In the **External web browsers** pane, check the **Firefox** check box.

## **Step 4** Click **Apply** and **OK**.

- **Step 5** Choose **Preferences** > **Web Services** > **AutoNetkit Visualization**.
- **Step 6** Under **Open AutoNetkit Visualization**, select the **Always** option.

## **Step 7** Click **Apply** and **OK**.

- If the Firefox executable cannot be found, you will need to edit the path to find it (*firefox.exe*).
- a) To do this, in the **External web browsers** pane (Step 3), select **Firefox** and click **Edit**.
- b) Click **Browse** to navigate to the corresponding location and choose the Firefox executable.
- c) Click **OK** to save the changes.

# <span id="page-4-0"></span>**Opening AutoNetkit Visualization**

## **Before You Begin**

Complete the task of building nodes and interfaces.

- **Step 1** Generate a configuration for the topology. Click **Update Router Configurations**from the toolbar. Alternatively, from the menu bar, choose **Run** > **Update Router Configurations**.
- **Step 2** View the configuration changes. AutoNetkit displays a notification after it generates the configuration.

## **Figure 4: View Configuration Change Notification**

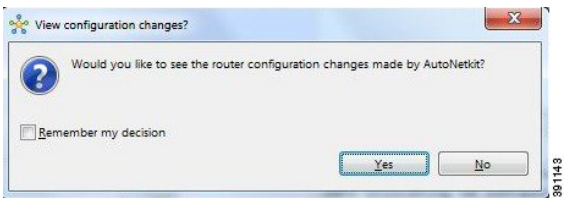

- Click **No** to skip this step.
- Click **Yes** to open a comparison view of the configuration changes.
- **Step 3** Display the AutoNetkit Visualization view of the topology. When you close the comparison view, a notification prompts you whether or not to open the AutoNetkit Visualization.

## **Figure 5: Open AutoNetkit Visualization**

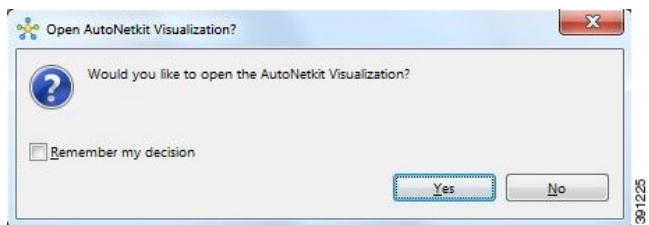

- Click **No** to skip this step.
- Click **Yes** to display the visualization. The AutoNetkit Visualization opens in a browser window.

**Note** Choose **File** > **Preferences** > **WebServices** > **AutoNetkit Visualization**to control the promptsfor visualization.

**Figure 6: AutoNetkit Visualization Window**

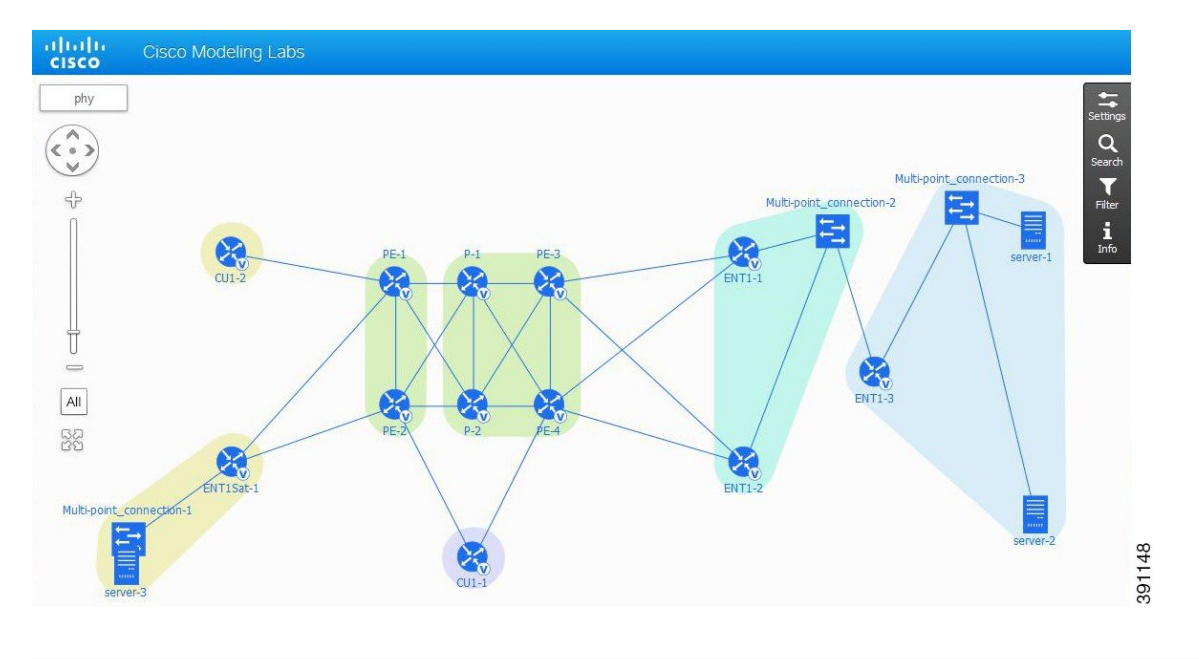

## **What to Do Next**

Explore the features in AutoNetkit Visualization.

# <span id="page-5-0"></span>**Using Layers**

**Step 1** Verify if visualization is open in a browser window.

The initial layer that is displayed in the browser window is the physical model of the topology, as shown in the following figure. The physical model shows the nodes and interface connections between the nodes. It is similar to the Cisco Modeling Labs topology view.

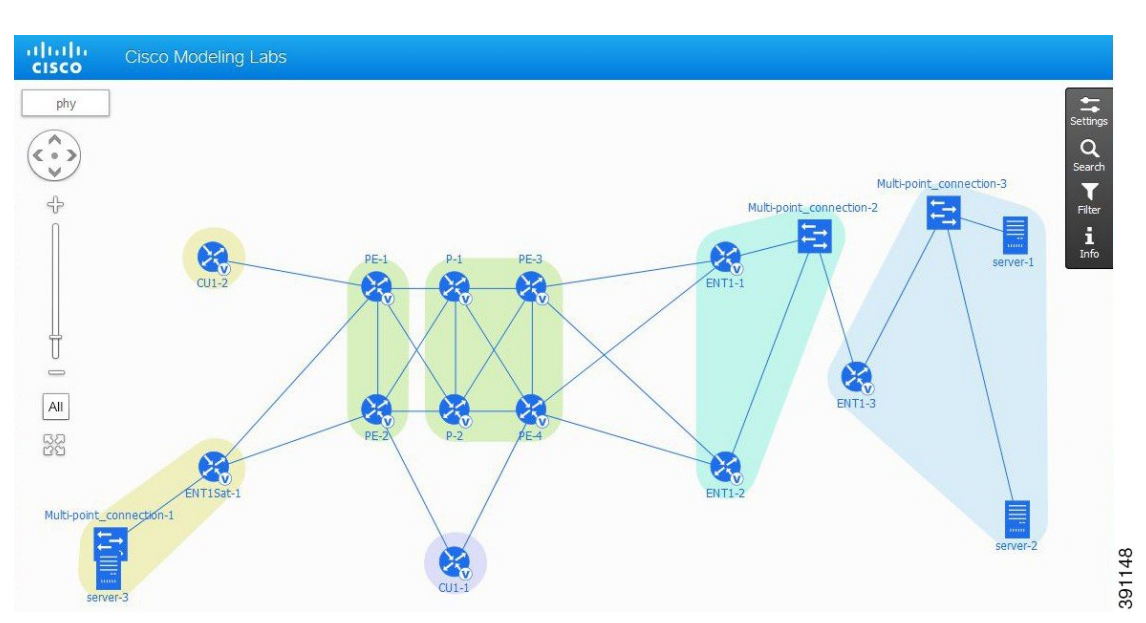

## **Figure 7: Physical Layer View**

- The options change depending on the router protocols configured. For example, if IPv6 is configured, you will also see **ebgp\_v6 Note**
- **Step 2** To select another view, place the cursor over the **Layers** view selection in the browser window. See [Visualization](#page-0-0) [Overview](#page-0-0), on page 1 for information on the **Layers** view selection.

When you place the cursor over the layers view, several choices appear. For example, selecting **ebgp\_v4** will show the IPv4 eBGP topology. This is constructed based on the AS property and node connections created in the **Topology Editor**, as shown in the following figure.

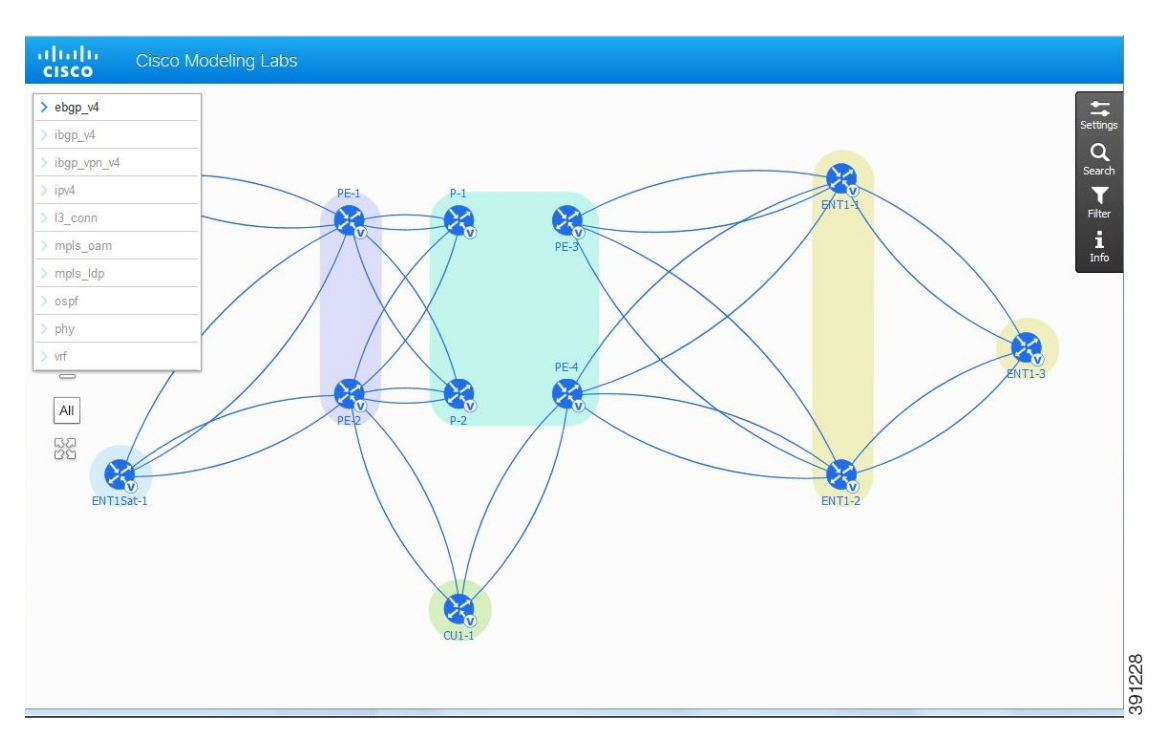

## **Figure 8: ebgp\_v4 Layers View**

**Step 3** Place the cursor over one of the nodes. This action displays a pop-up view of information about that node. The type of information displayed depends on the selected layer and node configuration.

**Note** You can also hover over the connections to see connection details.

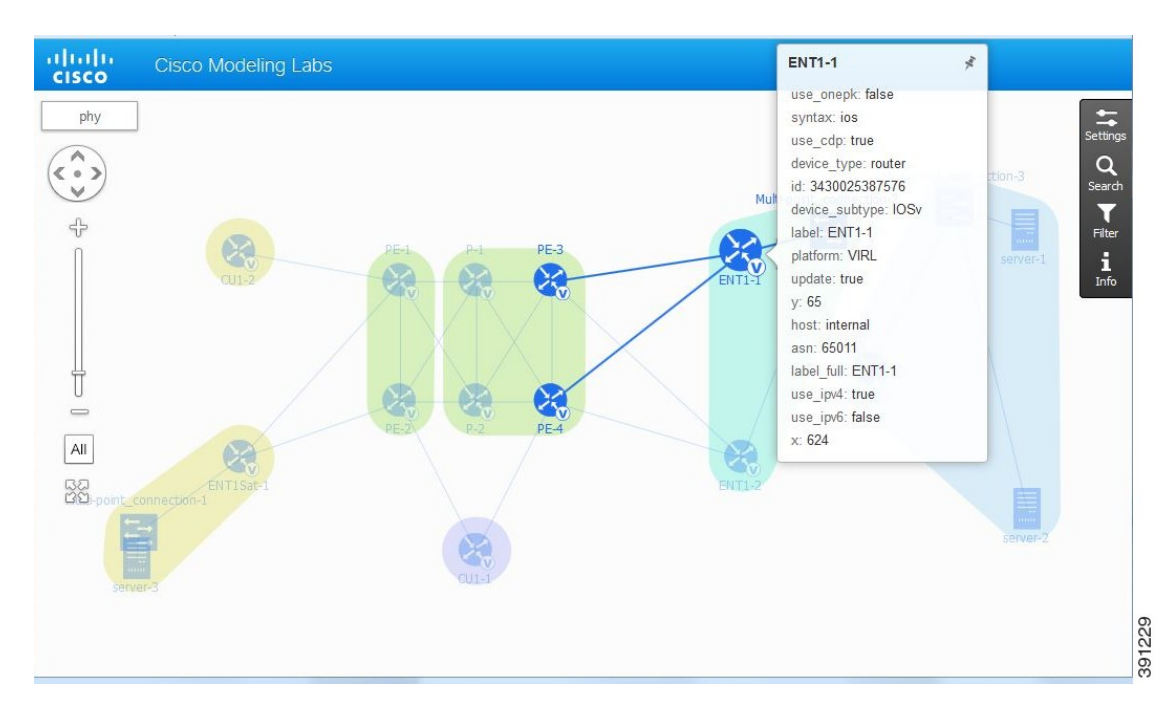

**Figure 9: Node Pop-Up Information**

**Step 4** Continue selecting layer views and observe how the protocol-centric view changes. In a complex topology, you can use the **Layers** views to verify that the protocols, nodes, and connections meet the design requirements.

## **What to Do Next**

- (Optional) Change settings, use the Search feature, or use the Filter feature.
- (Optional) Return to the design and build phases to modify the topology and generate new configurations and AutoNetkit Visualizations.
- (Optional) Run the topology simulation when you are satisfied with your configuration.

## <span id="page-8-0"></span>**Changing the Settings**

**Step 1** In the AutoNetkit Visualization browser window, click **Settings**.

The Settings window opens, as shown in the following figure.

**Figure 10: AutoNetkit Visualization Settings Window**

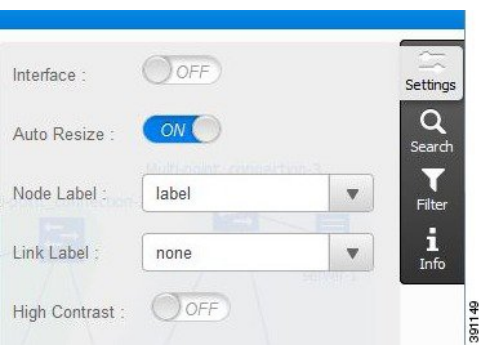

The following table lists the main settings.

#### **Table 2: Main Settings**

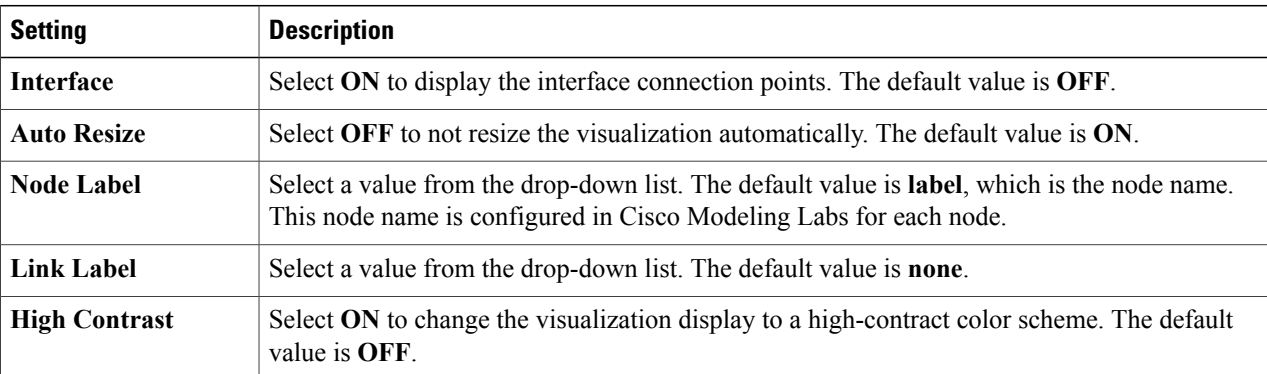

- **Step 2** Observe the changes in the display when you select different settings.
- **Step 3** To close the **Settings** view, click the Settings tab.

## **What to Do Next**

- (Optional) Change settings, use the Search feature, or use the Filter feature.
- (Optional) Return to the design and build phases to modify the topology and generate new configurations and AutoNetkit Visualizations.
- (Optional) Run the topology simulation.

# <span id="page-10-0"></span>**Using Search**

**Step 1** In the AutoNetkit Visualization browser window, click **Search**. The **Search** window opens.

**Figure 11: AutoNetkit Visualization Search Window**

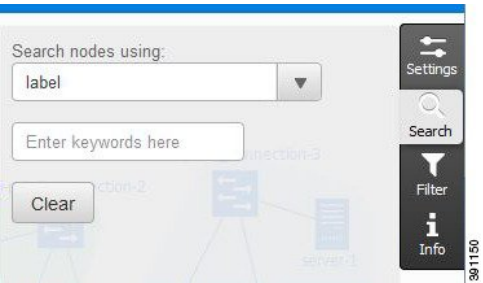

The **Search** window contains the main options that are listed in the following table.

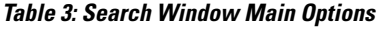

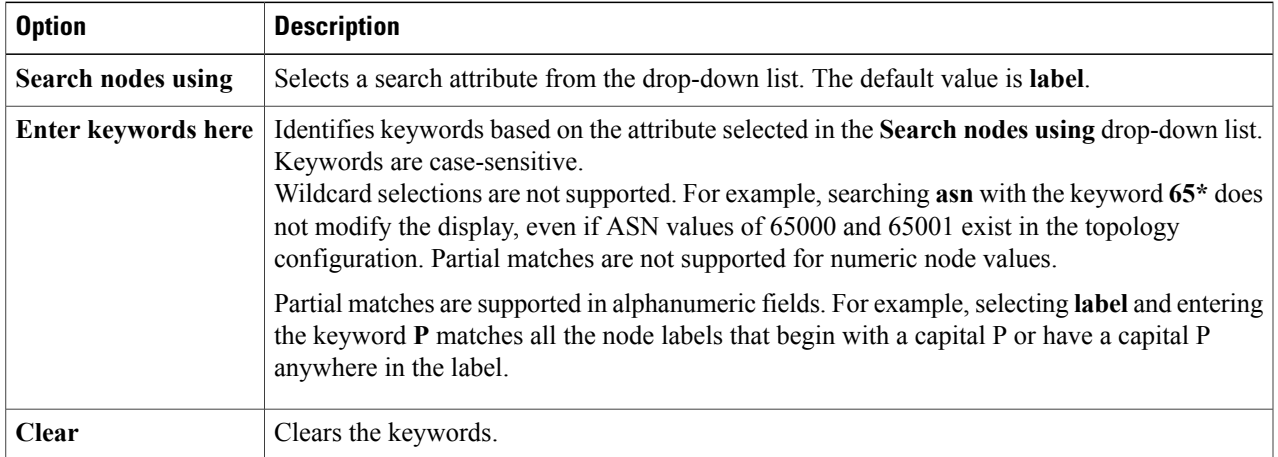

The following figure shows the values you can select from the **Search nodes using** drop-down list.

**Figure 12: Search Window Drop-Down List**

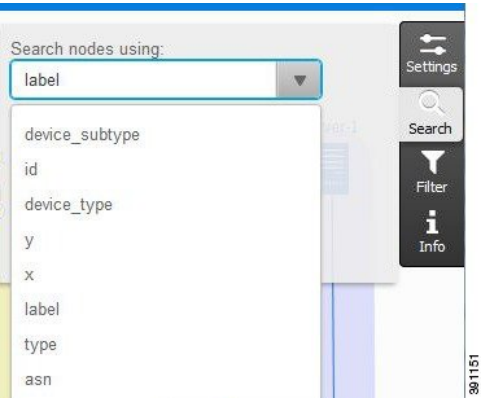

- **Step 2** Observe the visualization and how the different items are highlighted when they match the combination of **Search nodes using** and **keywords** that you enter.
- **Step 3** To close the **Search** window, click the **Search** tab.

## **What to Do Next**

- (Optional) Change settings, use the Search feature, or use the Filter feature.
- (Optional) Return to the design and build phases to modify the topology and generate new configurations and AutoNetkit Visualizations.
- (Optional) Run the topology simulation.

# <span id="page-11-0"></span>**Using Filters**

**Step 1** In the AutoNetkit Visualization browser window, click **Filter**.

The **Search** window opens.

**Figure 13: AutoNetkit Visualization Filter Window**

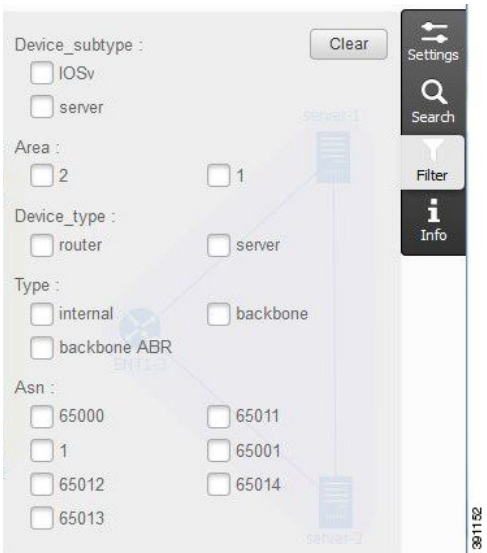

The **Filter** window contains the main options that are listed in the following table.

**Table 4: Filter Window Main Options**

| <b>Option</b>     | <b>Description</b>                                                                                                    |
|-------------------|----------------------------------------------------------------------------------------------------|
| <b>Clear</b>      | Clears all the checked selections.                                                                                                    |
| <b>Selections</b> | The selections that are available for filtering depend on the topology configuration. Values<br>that do not exist in the topology configuration do not appear in the selection window.<br>You can further drill down or expand your search using the parameters OR within a<br><b>Note</b><br>keyword and <b>AND</b> between keywords. |

For example, if your configuration contains multiple AS values, you can filter the display to show only AS values that match 65000.

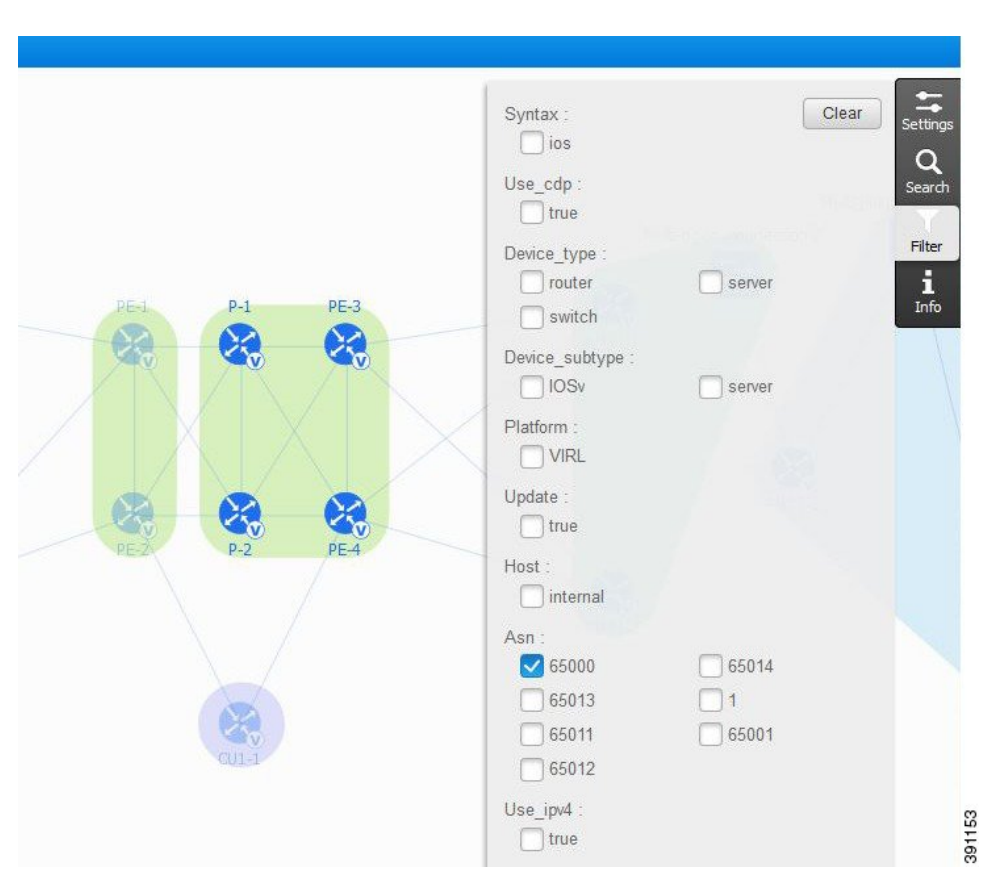

## **Figure 14: Filter AS Value 65000**

**Step 2** To close the Filter window, click the **Filter** tab.

## **What to Do Next**

- (Optional) Change settings, use the Search feature, or use the Filter feature.
- (Optional) Return to the design and build phases to modify the topology and generate new configurations and AutoNetkit Visualizations.
- (Optional) Run the topology simulation.